# **Panduan Pengguna**

## CIMBISLAMIC

1

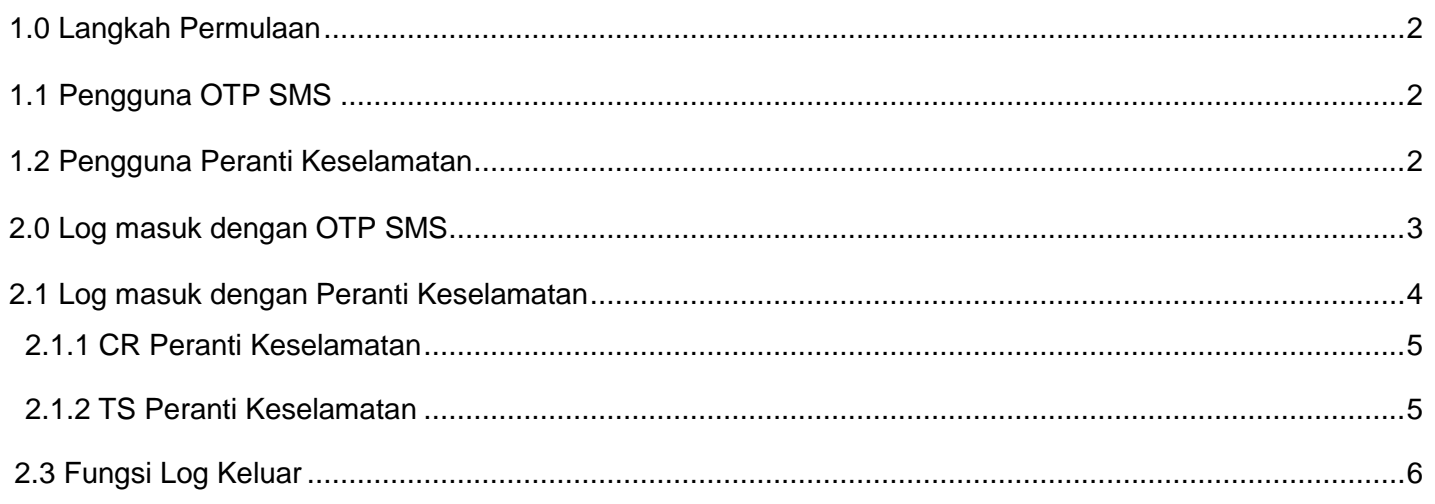

#### <span id="page-1-0"></span>**1.0 Langkah Permulaan**

- Pastikan anda bersedia dengan ID Syarikat BizChannel@CIMB, ID Pengguna dan kata laluan anda.
- Aplikasi Mudah Alih ini tersedia untuk iPhone yang menggunakan iOS 10 dan ke atas atau telefon pintar dan peranti berasaskan Android yang menggunakan Android 7.0 dan ke atas. Sila pastikan syarat minimum adalah dikemas kini apabila dikehendaki untuk kemas kini perisian.
- Untuk tujuan keselamatan, aplikasi Perbankan Mudah Alih tidak sesuai dengan peranti yang telah dipecah masuk.

#### <span id="page-1-1"></span>**1.1 Pengguna OTP SMS**

#### **Muat turun Aplikasi BizChannel@CIMB pada peranti anda**

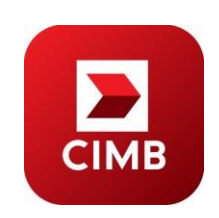

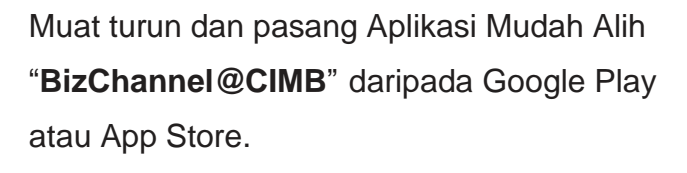

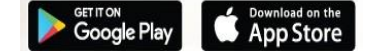

Bersedia dengan telefon bimbit yang telah didaftarkan untuk menerima OTP SMS.

#### <span id="page-1-2"></span>**1.2 Pengguna Peranti Keselamatan**

- Muat turun dan pasang aplikasi mudah alih BizChannel@CIMB daripada Google Play atau App Store.
- Hasilkan nombor tindak balas daripada peranti keselamatan BizChannel@CIMB anda.

### <span id="page-2-0"></span>**2.0 Log masuk dengan OTP SMS**

- Masukkan **Company ID** dan **User ID**  BizChannel@CIMB.
- Tekan '**LOGIN**' untuk meneruskan pengesahan SecureWord. Sahkan SecureWord, tekan '**YES**' untuk meneruskan.
- Jika salah, tekan '**NO**' untuk kembali ke skrin Log Masuk dan pastikan anda telah memasukkan syarikat ID dan Pengguna ID yang betul.
- Masukkan Kata Laluan dan tekan '**NEXT**', skrin OTP akan dipaparkan. Sekiranya skrin OTP tidak dipaparkan, tekan '**CANCEL**' untuk kembali ke Skrin Log Masuk dan ulangi proses. Pastikan anda telah memasukkan Syarikat ID, Pengguna ID dan kata laluan yang betul.
- OTP SMS akan dihantar ke nombor telefon mudah alih pengguna yang berdaftar. Untuk menghantar semula OTP anda, tekan '**here**'.
- Masukkan OTP SMS untuk meneruskan proses log masuk.
- Skrin utama akan dipaparkan setelah log masuk berjaya.
- Sekiranya log masuk tidak berjaya, ulangi langkah di atas dan pastikan OTP SMS yang dimasukkan adalah betul.

Untuk pertanyaan lanjut, sila hubungi Pusat Panggilan Perniagaan kami di **1300 888 828** antara jam 8pg hingga 7ptg dari hari Isnin hingga Jumaat atau 8pg hingga 5ptg pada hari Sabtu (kecuali cuti umum) atau e-mel kepada **[mybusinesscare@cimb.com](mailto:mybusinesscare@cimb.com)**.

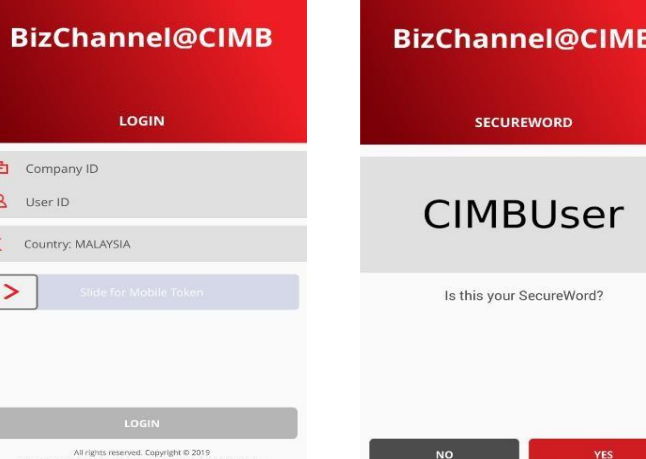

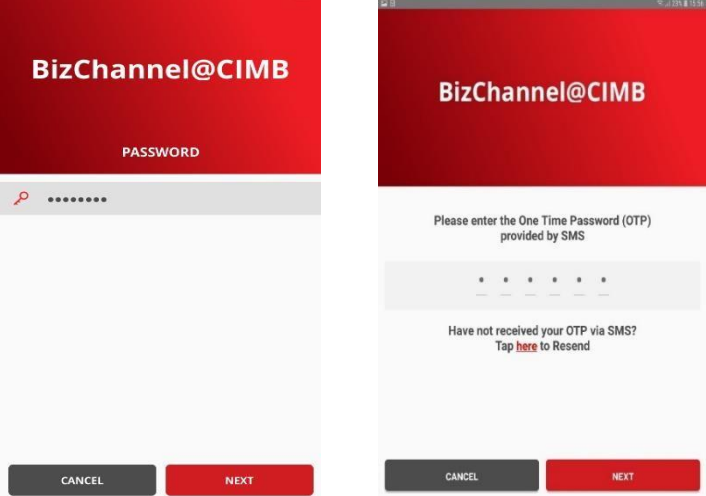

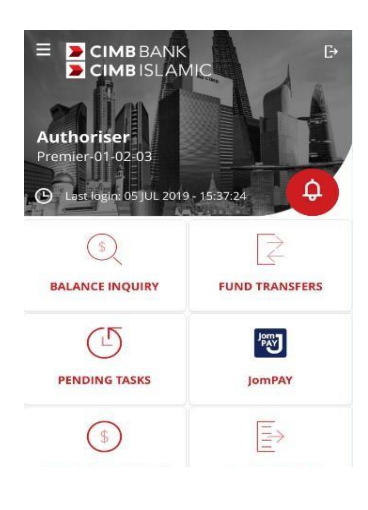

3

#### <span id="page-3-0"></span>**2.1 Log masuk dengan Peranti Keselamatan**

- Masukkan **Company ID** dan **User ID** BizChannel@CIMB.
- Tekan '**LOGIN**' untuk meneruskan pengesahan SecureWord.
- Tekan '**YES**' sekiranya SecureWord disahkan adalah betul. Jika salah, tekan '**NO**' untuk kembali ke skrin Log Masuk dan pastikan anda telah memasuki Company ID dan User ID yang betul.

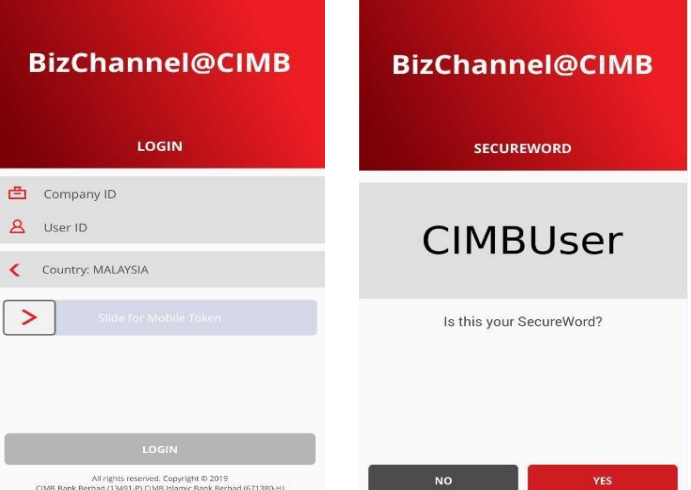

- Masukkan Kata Laluan dan tekan '**NEXT**', skrin OTP akan dipaparkan, jika tidak, tekan '**CANCEL**' untuk kembali ke Skrin Log Masuk dan ulangi proses. Pastikan anda telah memasukkan Syarikat ID, Pengguna ID dan kata laluan yang betul.
- Masukkan OTP 7 digit daripada peranti keselamatan, tekan '**NEXT'**. Tekan '**CANCEL**' untuk membatalkan proses log masuk.
- Lihat bahagian seterusnya untuk langkah menjana OTP menggunakan Peranti Keselamatan CR dan TS.

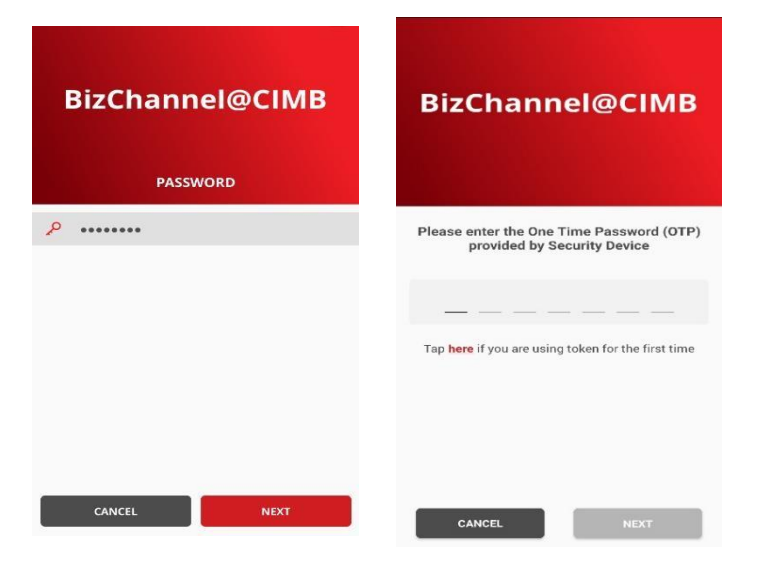

4

### <span id="page-4-0"></span>**2.1.1 CR Peranti Keselamatan**

- Untuk menjana OTP daripada peranti keselamatan:
- a) Tekan lama butang  $\bigcirc$  diikuti dengan menekan butang **O** untuk menghidupkan peranti.
- b) Masukkan PIN 6 digit.
- c) Tekan '1' apabila "**APPLl**" dipaparkan pada skrin untuk menjana OTP.
- d) OTP akan dipaparkan pada peranti keselamatan.
- Skrin utama akan dipaparkan setelah log masuk berjaya.
- Sekiranya log masuk tidak berjaya, ulangi langkah di atas dan pastikan OTP yang dimasukkan adalah betul.

#### <span id="page-4-1"></span>**2.1.2 TS Peranti Keselamatan**

- Untuk menjana OTP daripada peranti keselamatan:
- a) Tekan lama butang dengan menekan butang untuk menghidupkan peranti.
- b) Masukkan PIN 6 digit dan tekan butang  $\infty$ .
- c) Tekan '1' apabila "**SELECT**" dipaparkan pada skrin untuk menjana OTP.
- d) OTP akan dipaparkan pada peranti keselamatan.
- Skrin utama akan dipaparkan setelah log masuk berjaya.
- Sekiranya log masuk tidak berjaya, ulangi langkah di atas dan pastikan OTP yang dimasukkan adalah betul.

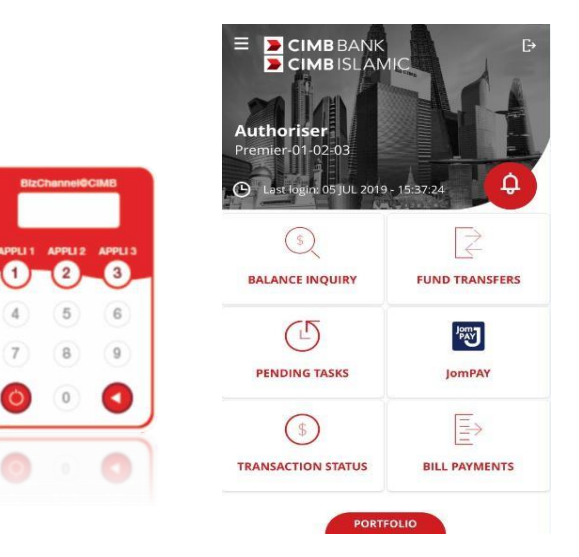

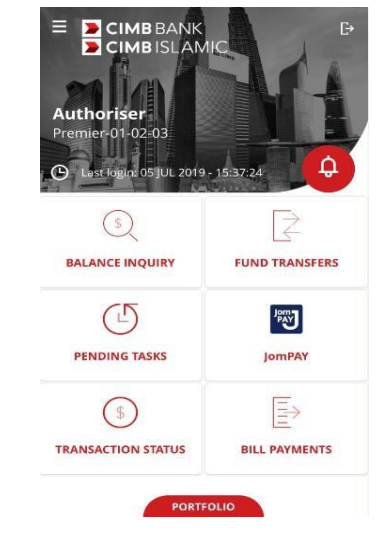

## <span id="page-5-0"></span>**2.3 Fungsi Log Keluar**

• Tekan butang  $\mathbb{F}$  di bahagian atas, sebelah kanan atas skrin untuk mengakhiri sesi anda. CIMB BANK

 $(s)$ 

**BALANCE INQUIRY** 

 $\circ$ 

**PENDING TASKS** 

 $\circ$ **TRANSACTION STATUS**  R

**FUND TRANSFERS** 

**Linet** 

**JomPAY** 

E>

**BILL PAYMENTS** 

**PORTEOUR** 

Auth orisei Premier-01-02-03

**9** Last login: 05 JUL 2019 - 15:37:24 • Pilih '**YES**' untuk meneruskan log keluar atau pilih '**NO**' untuk kembali ke Skrin Utama.

- Mesej Pengesahan "You are now logged out. Thank you for using BizChannel@CIMB" akan dipaparkan untuk menunjukkan pengguna telah log keluar.
- Tekan '**DONE**' untuk meneruskan ke Skrin Log Masuk.

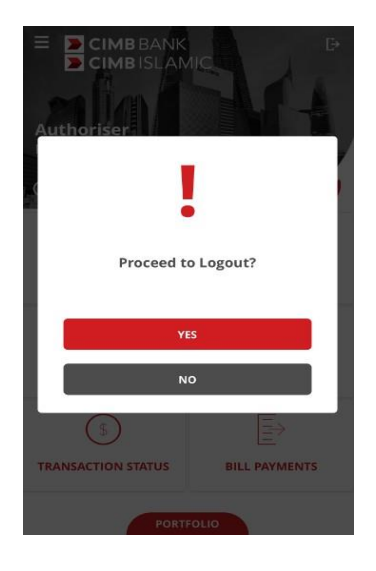

#### **BizChannel@CIMB**

You are now logged out

Thank you for using BizChannel@CIMB<br>3 JUL 2019 17:15:08 PM Login time 01:40 min